## **Bestellungen Wie kann ich gelieferte Teile als erhalten markieren?**

Die Nachverfolgung Ihrer Bestellungen kann über das Menü "Lieferungen" oben auf dem Bildschirm "Aufträge" erfolgen. Mit Hilfe des Filters oben können Sie die Lieferungen auswählen, die Sie sehen möchten.

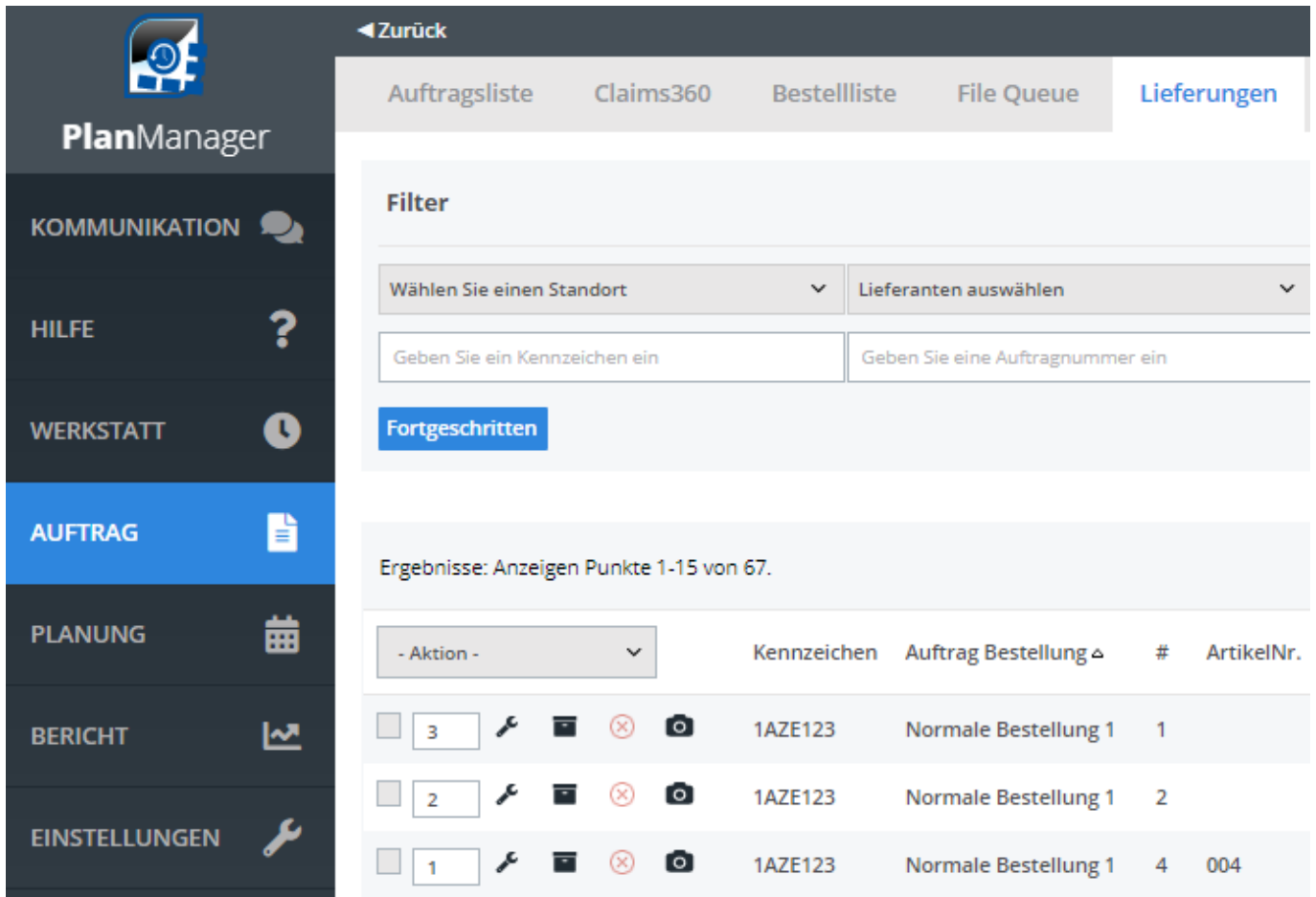

 Um in einem Auftrag auf diesen Bildschirm zuzugreifen, klicken Sie auf die Schaltfläche "Bestellung". Sie gelangen dann auf die Seite "Lieferungen", wie oben abgebildet.

## **Bestellungen**

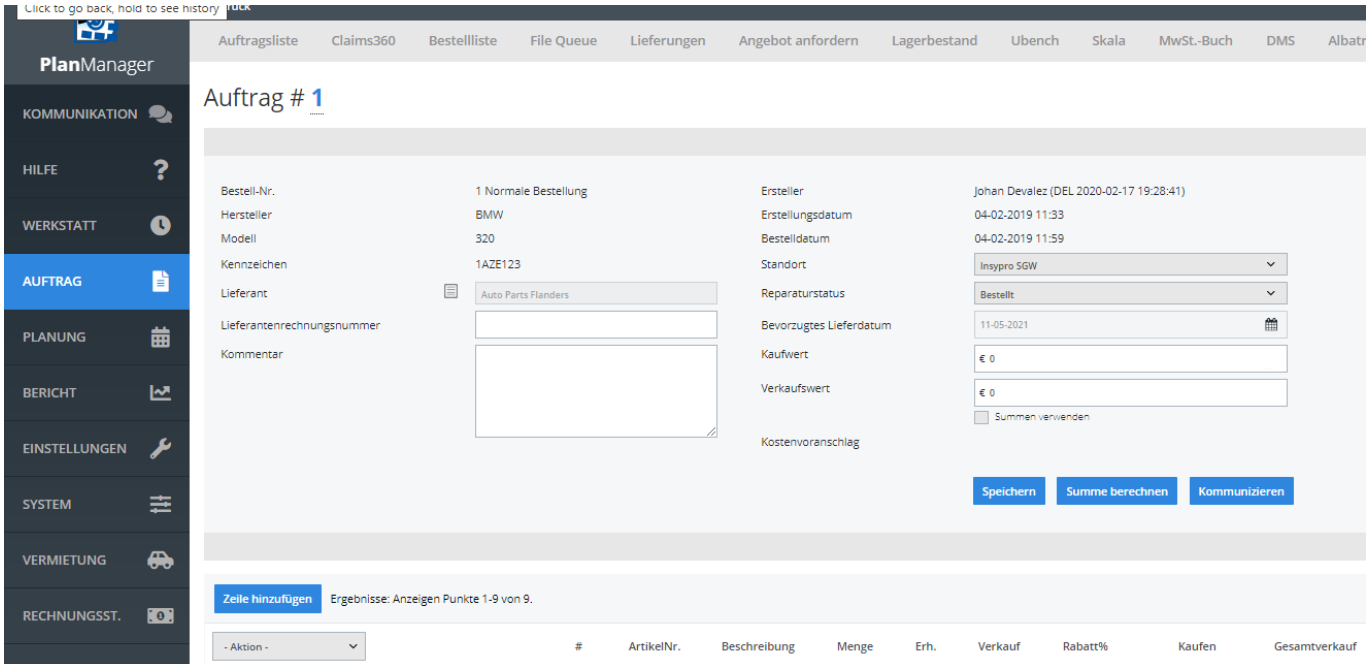

Kennzeichnung von bestellten und erhaltenen Teilen.

Die Teilemarkierung kann auf zwei Arten erfolgen: die Auswahlverarbeitung oder zeilenweise.

## **Bestellungen**

Ergebnisse: Anzeigen Punkte 1-9 von 9.

 $\ddot{\phantom{0}}$  $#$ ArtikelNr. Beschreibung - Aktion -Me - Aktion -Alle auswählen  $\bullet$ ⊗ F 3 1 test door 2 Alle abwählen umgekehrte Auswahl E ⊗  $\bullet$  $\overline{2}$  $\overline{2}$ test roof Anhängig  $\bullet$  $\otimes$ Bestellt Е 4 004 koffer 1 Teilweise erhalten Erhalten  $\bullet$ ⊗  $\overline{5}$ 005 ₹ zetel 1 Zurückgekehrt Storniert ⊗  $\bullet$ F 006 6 band 1 Nicht anhängig Nicht bestellt ⊗  $\overline{a}$  $\overline{7}$ 5 007 zetel 1 Nicht teilweise erhalten Nicht erhalten  $\bullet$ ⊗ F 9 009 matten  $\overline{2}$ Nicht zurückgegeben Nicht storniert F ⊗ o) ÷  $10$ 010 1  $\overline{1}$ antenne ê F  $\circledR$  $\circ$  $\overline{1}$ 11 011 motor 1 Markierte Zeilen aktualisieren - Status setzen auf - Wählen Sie - $\vee$ Oder Einkaufsrechnung anlegen  $\overline{0}$ 

Um die Zeile anzupassen, klicken Sie auf das Symbol "Bearbeiten" in dieser

Zeile . Eine Eingabemaske dieser Zeile erscheint.

Zeile hinzufügen

## **Bestellungen**

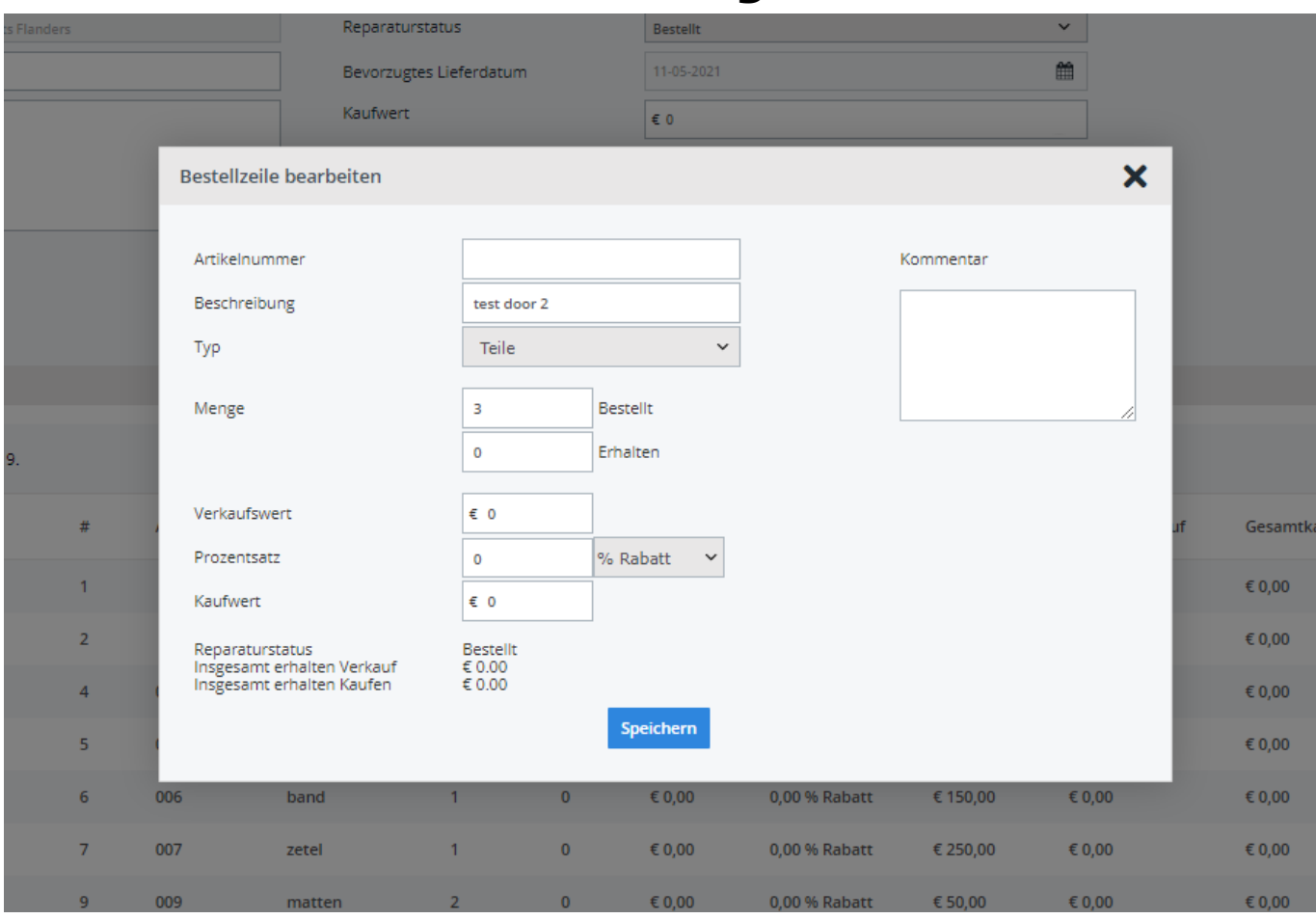

In diesem Eingabefenster können Sie die erhaltene Menge, den Verkaufs-, Rabattoder Einkaufswert und eventuell einen Kommentar hinzufügen. Klicken Sie dann auf die Schaltfläche 'Speichern', um Ihre Änderungen zu speichern und das Bearbeitungspanel zu schließen. Falls erforderlich, wird das System den Status dieser Zeile geändert haben.

Eindeutige ID: #2467 Verfasser: Jean-Marie Letzte Änderung: 2021-05-11 12:06